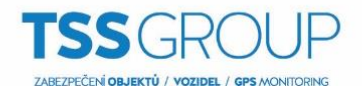

## **Avigilon Control Center ™**

## **Manuál pro časosběrné snímky**

ZABEZPEČ.T

**Ověřeno na ACC 6.10.4.0 ENTOTAL SECURITY** 

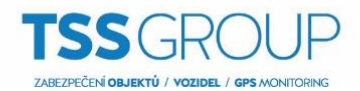

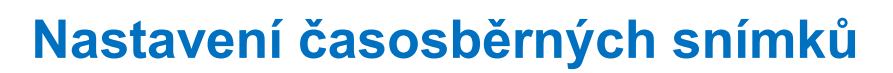

## **Instrukce pro nastavení časosběrných snímků:**

1. V nastavení serveru zvolte **Plán záznamu**.

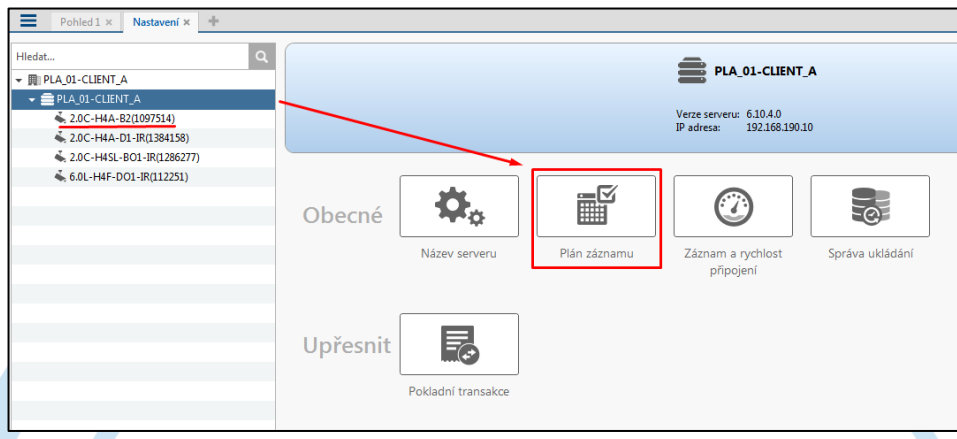

- 2. Přidejte **novou šablonu** a tuto pojmenujte odpovídajícím způsobem. V denním časovém rozvrhu vypněte všechny režimy záznamu pomocí tlačítka **X** Vymazat oblast
- 3. Zatrhněte možnost **Pořídit referenční snímek každých**: a zvolte interval pořízení snímku. V našem případě je to **5 minut**.
- 4. Vytvořenou šablonu aplikujte na zvolenou kameru a požadované dny a potvrďte tlačítkem **OK**.

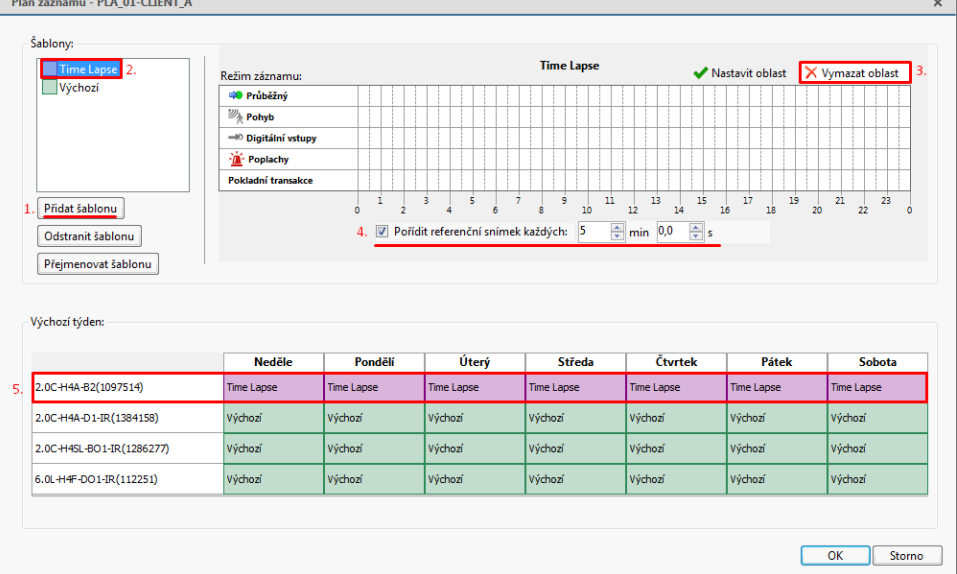

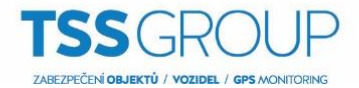

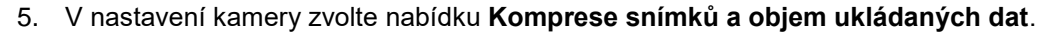

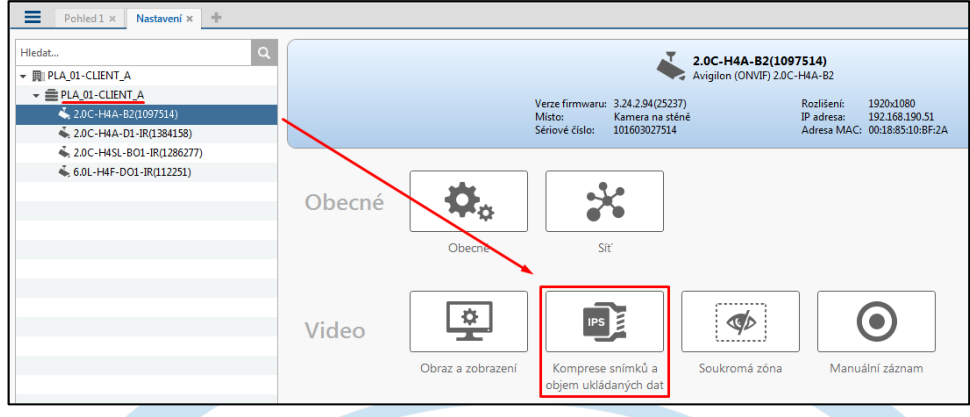

6. Nastavte formát na **MJPEG** a objem ukládaných snímků na **1,0 sn./s**. Kvalita a rozlišení obrazu je ponechána na vaší volbě. Potvrďte pomocí tlačítka **OK**.

## **Export časosběrných snímků**

**Pro export časosběrných snímků v daném čase proveďte následující.**

- 1. Vyčkejte na kamerový záznam.
- 2. Z nabídky **Nový úkol** v levém horním rohu Aplikace Avigilon Control Center Client a vyberte nabídku **Export**.

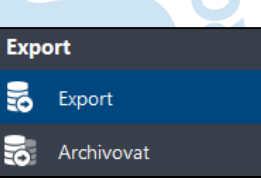

3. Z nabídky **Formát** vyberte **JPEG** a zvolte kameru, která zachytávala časosběrné snímky. Zadejte časový úsek, ze kterého požadujete exportovat snímky a nastavte **Snímkovou frekvenci** na **Plný**. V položce **Obrázky pro export** pak zadejte **Neomezeno**.

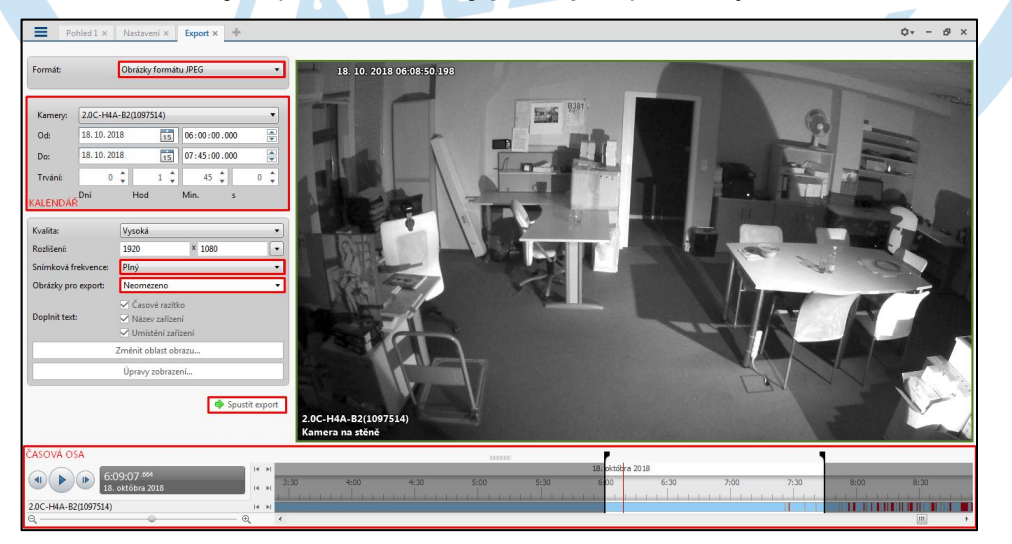

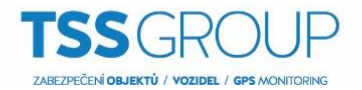

4. Pro export požadovaných snímků klikněte na tlačítko **Spustit export** a vyberte cílovou složku pro uložení snímků.

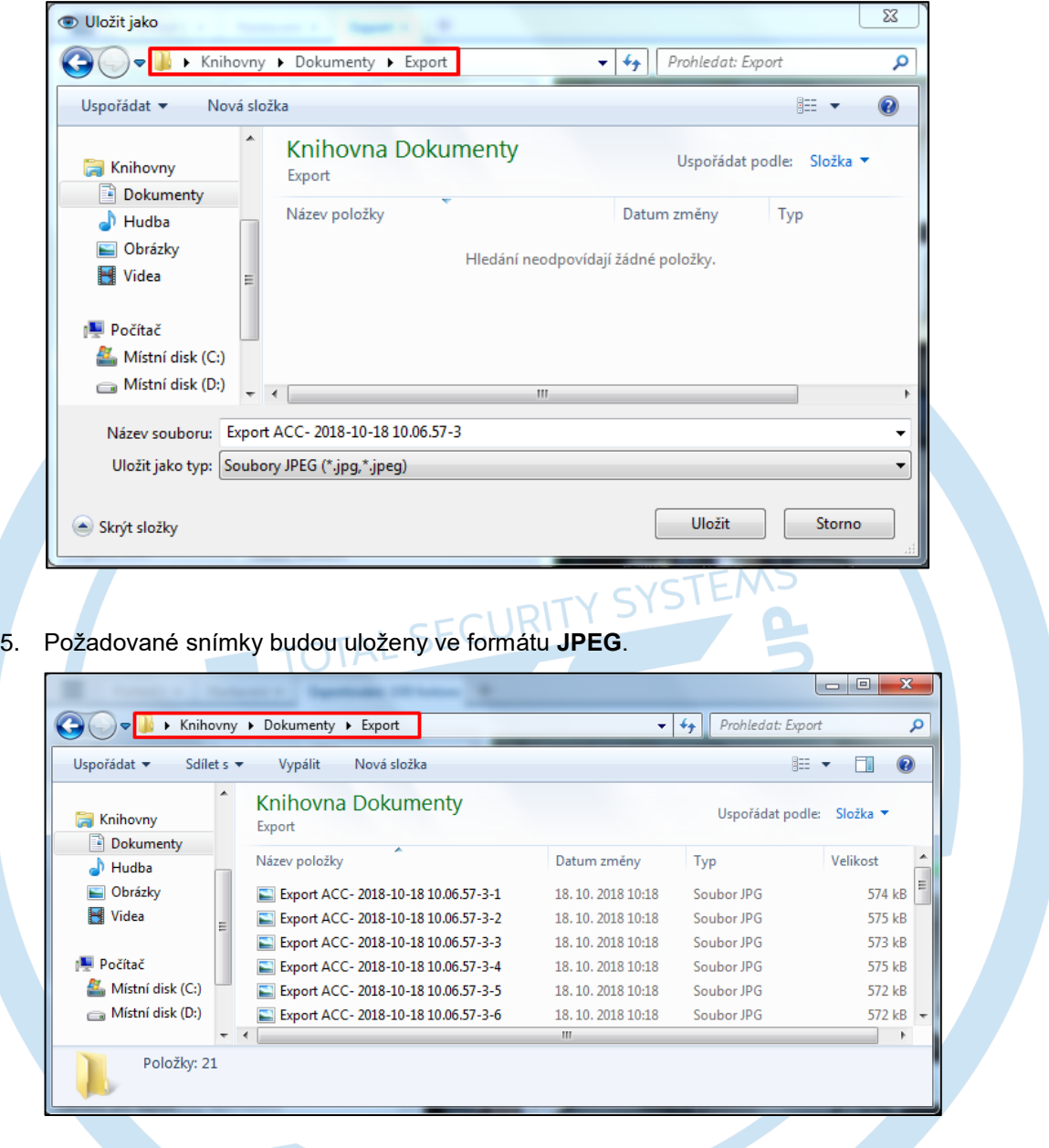